# Find an article in a database

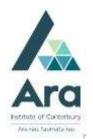

- 1. a. Begin at My Ara: <a href="https://myara.ara.ac.nz">https://myara.ara.ac.nz</a>
  - b Click on the Library Search tile

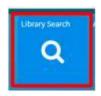

## Find a database if you know its name

- a. From Library Search click on Databases
- b. Choose your database from the A-Z List

# Find a database by subject

- a. From Library Search click on Subject Guides
- b. Choose your **subject**
- c. Click on Articles / Databases
- d. Scroll down to Recommended databases and choose a database

#### Search a database

For most databases:

- a. Log in with your network / Moodle username and password.
- b. Click on Advanced Search.

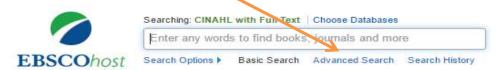

### Search tips for most databases

- Use \* to find words with different endings e.g. behav\* finds US and UK spelling of behaviour.
- Use speech marks to search for a phrase e.g. "quality of life"
- Use OR to broaden your search for similar terms e.g.
  e.g. elderly OR older OR aged

# A search strategy

a. Enter your search terms with each topic on a separate line.

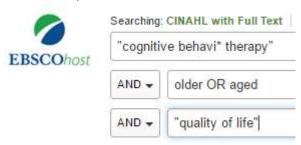

- b. Apply any of the following to refine your search as required.
  - Tick **peer-reviewed** (Peer-reviewed means articles have been checked by experts in their field).
  - Tick **full text** (but not if you are doing a literature review as this can limit your results too much).
  - Add a date range if needed.

## Email your articles to yourself

- a. Add each useful article to a folder. E.g. In an **EBSCO** database it's a plus icon
- b. After you have added all relevant articles, look for a **Folder** in the top bar
  - e.g. in an EBSCO database it's a folder icon on the top right

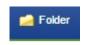

- c. Click the email icon and before you click on **Send**, fill in the **Email Manager** with:
- your email address
- your course code in the Subject Line to easily keep track of your articles.
- APA format selected for the Citation format.

### Find the APA reference for any article

In a **Gale** database under **Tools** choose **Citations Tools** and choose the APA citation format.

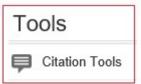

In an **EBSCO** database under **Tools** choose **Cite** and then the APA citation format.

## **Print your articles**

- a. Click on the **PDF** when available for any title.
- b. Hover over the article with your cursor to click on the **print** icon.

# Print your search history

After searching in an **EBSCO** database using **Advanced Search**:

- a. Click on **Search history**.
- b. Tick the box next to the searches you want to print.
- c. Click **Print Search history.**

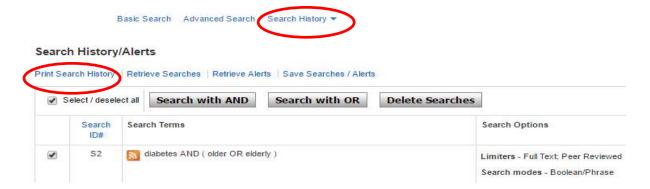

#### Note on Academic OneFile

When searching Academic OneFile:

You can change keyword to abstract to focus your results.

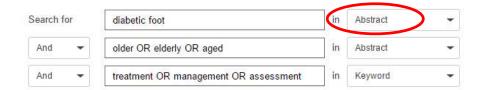

#### For further assistance

- Ask at the Library, Christchurch, Madras St. Campus
- Live chat with a Librarian during open hours via <u>Asklive</u>
- Ring (03) 9408089 or 0800 24 24 76 and ask for the Library
- Email: library@ara.ac.nz